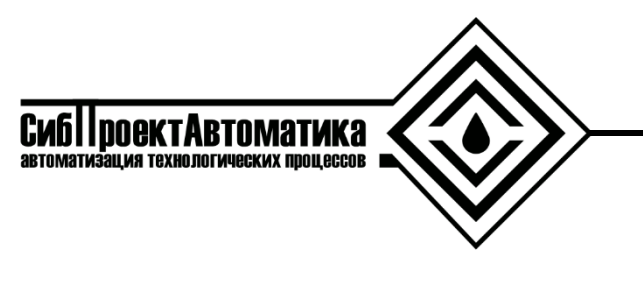

**ИНН/КПП 7203307223/720301001**

**625000 г. Тюмень, ул. 50 лет ВЛКСМ 15/1 E-mail: mail@sibproauto.ru**

ООО "СИБПРОЕКТАВТОМАТИКА" **ОГРН** 1147232014588

Инструкция по установке программного обеспечения «SPA-WebSCADA-VisualServer»

Требования к техническим характеристикам аппаратных вычислительных средств для сервера и автоматизированного рабочего места (АРМа) содержатся в таблицах 1, 2 соответственно.

Таблица 1 – Технические требования к серверу

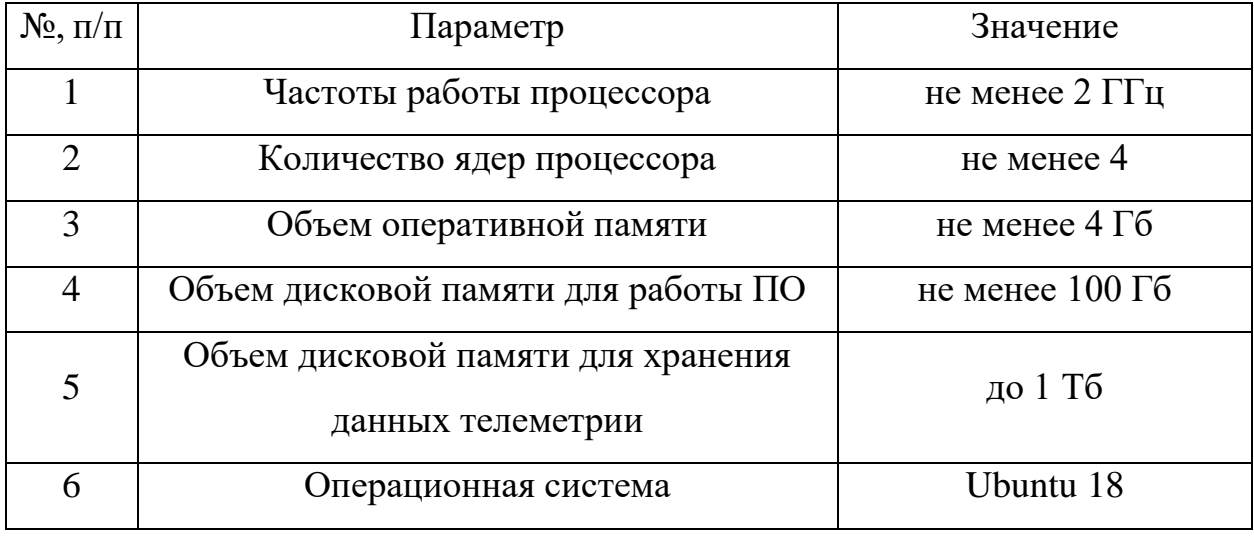

Таблица 2 – Технические требования к АРМу

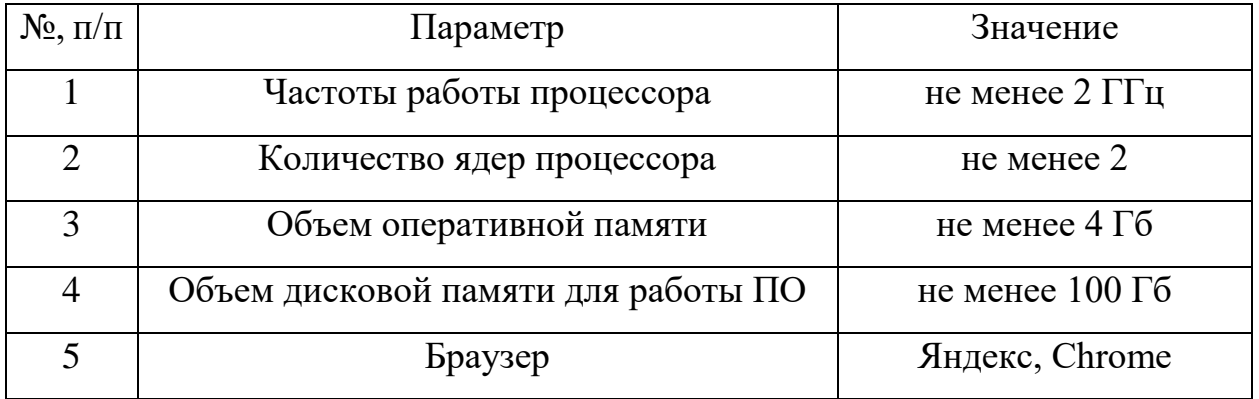

Установка производится на аппаратное вычислительное средство, работающее под управлением операционной системы Ubuntu 18 (установочный образ можно скачать по ссылке: https://releases.ubuntu.com/bionic/ubuntu-18.04.6-desktop-amd64.iso).

Для установки ПО «spa-webscada-visualserver» необходимо скачать экземпляр в файловую систему. Для этого выполнить в консоли (потребуется ввести пароль текущего пользователя Ubuntu):

```
sudo apt install wget -y
cd \simwget https://sibproauto.ru/files/releases/webscada-build-20210303-
2023.tar.gz
```
## В домашней директории появится архив:

## **webscada-build-20210303-2023.tar.gz**

Далее необходимо распаковать архив, выполнив в консоли:

tar -xf webscada-build-20210303-2023.tar.gz

После этого необходимо задать имя текущего пользователя *Ubuntu linux\_username* по файловому пути **webscada/ansible/install/vars.yml:**

linux\_username: test

Далее выполнить команду установки программного обеспечения:

sudo apt install -y ansible

ansible-playbook -v --connection=local --inventory 127.0.0.1, --limit 127.0.0.1 -e ansible\_become\_pass=*'пароль текущего пользователя*' -I ansible\_hosts webscada/ansible/install/install.yml

В результате установятся следующие пакеты:

- $-$  СУБД My SQL версии 5.7;
- веб-сервер Apache 2;
- $-$  PHP 7.4.

Также будет добавлена конфигурация для веб-сервера Apache необходимая для работы сайта. В каталог **/var/www/webscada** будут скопированы рабочие файлы системы.

Для проверки работоспособности системы, следует в веб браузере зайти по адресу '*localhost*' (либо ввести **адрес сервера,** на который установлена система). Откроется страница входа (рисунок 1), если страница не открылась, следует убедиться, что:

- введен правильный адрес в браузере;
- $\checkmark$  веб-сервер Apache работает.

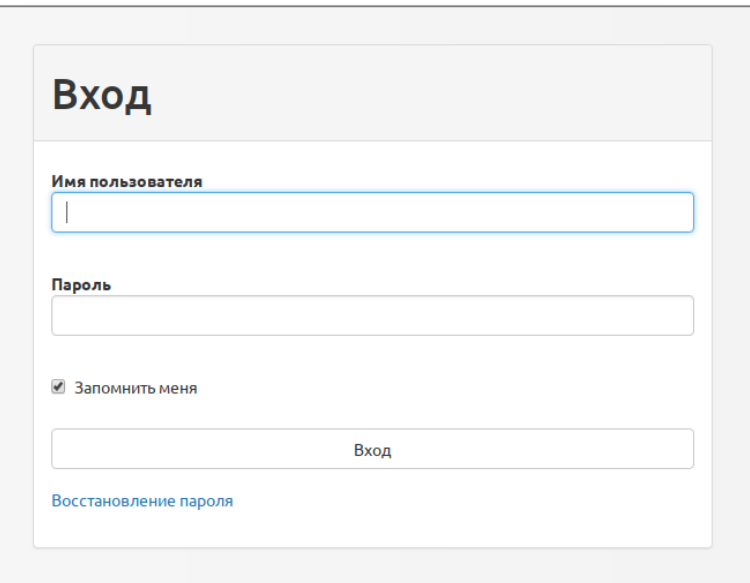

Рисунок 1 – Страница входа

Если страница входа открылась необходимо ввести:

Имя пользователя: **demo**, Пароль: **jeBe3YbF**.

Далее следует нажать кнопку "Вход". Откроется страница системы с окном обзорной мнемосхемы или карты. Если страница открылась, установка успешно завершена.